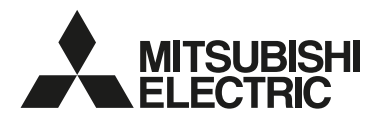

# 季節スケジュール設定ツール 説明書

季節スケジュール設定ツールでは、一度に複数のスケジュールを MyMU アプリに登録できる QR コード ® を 作成できます。季節は 6 区分、スケジュールは 20 個まで一度に作成できます。

QR コードで季節スケジュールを登録する方法は、MyMU アプリの取扱説明書をご確認ください。 https://www.MitsubishiElectric.co.jp/home/mymu/ib.html

※ QR コードは株式会社デンソーウェーブの登録商標です。

# 季節スケジュール設定ツールの使いかた

例として、下記の四つのスケジュールを登録する QR コードの作成を説明します。

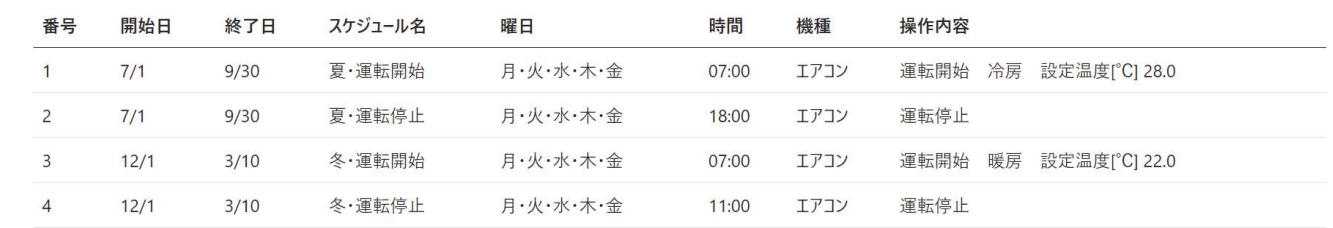

1

### 1 「QR コード名」に、作成する QR コードの名称を入力する ・例では「リビングのエアコン」と入力します。

#### |「機種選択」で、スケジュールで操作する機種を選択する

- ・例では「エアコン」を選択します。
- ・ここでは、操作する機種(機器の種類)を選択します。QR コードでは機種を指定し、実際に操作す る機器はユーザーによって異なるため、MyMU アプリ上で選択することになります。

# ■「次へ」を選択する

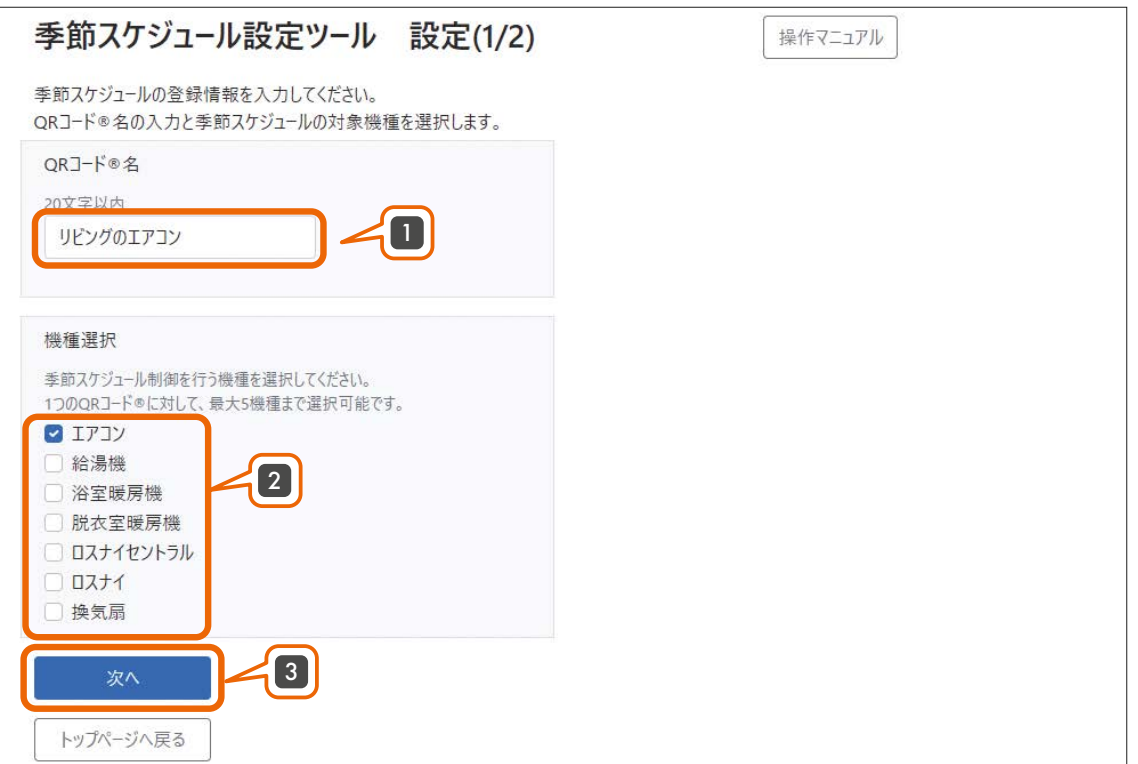

スケジュールは季節タブごとに入力します。例では二つの季節タブを作成します。まずは「季節 1」のタブに スケジュールを入力します。

### 14 「開始日 - 終了日」を入力する

- ・このタブで設定する全てのスケジュールの開始日 終了日になります。
	- ・「開始日・終了日を設けない」にチェックを入れると、季節の開始日・終了日が無効となり、通年の スケジュールになります。

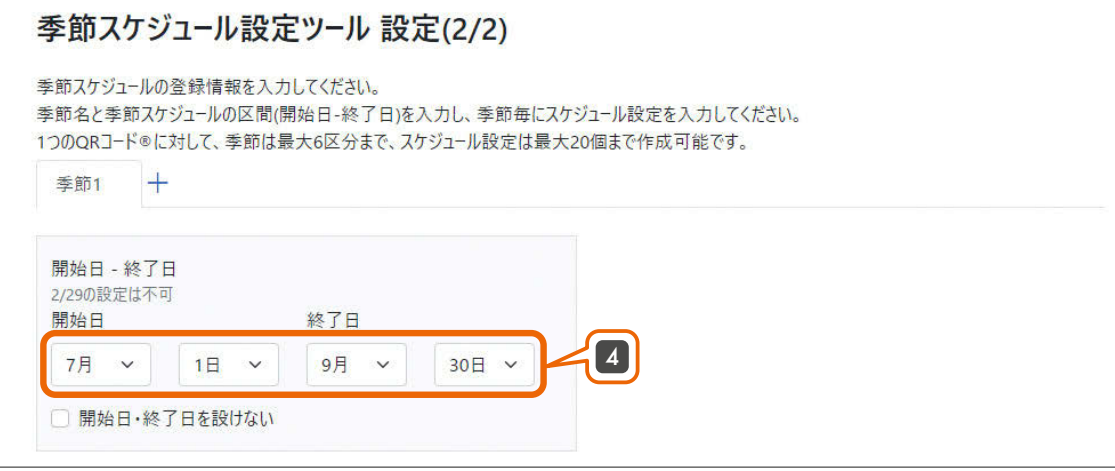

# 15 「スケジュール名」を入力する

- ・MyMU に登録したときのスケジュール名になります。
- ・例では「夏・運転開始」と入力します。

#### 16 「曜日」を選択する

- ・選択した曜日は青色になります。選択を外すときは再度選択して白色にします。
- ・例では平日(月・火・水・木・金)を選択します。

#### 17 「時間」を設定する

・例では 7 時 00 分に設定します。

#### 18 「機種操作内容」を設定する

・例では「運転開始 冷房」「28.0」を設定します。

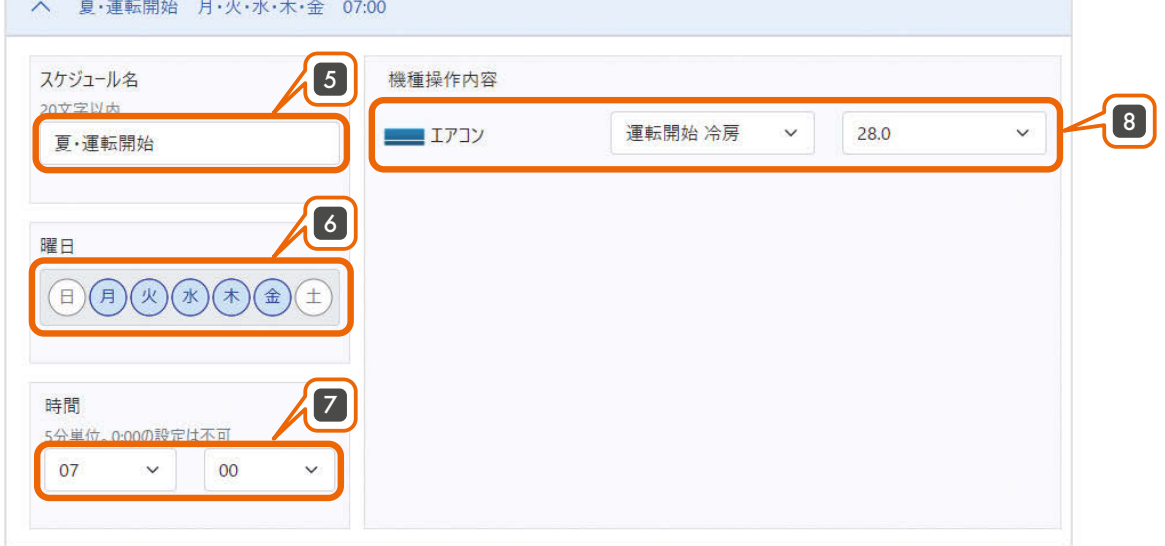

これで一つ目のスケジュールの設定は完了です。

一つの季節タブに複数のスケジュールを登録する場合は、「スケジュールを追加」ボタンでスケジュールを追 加します。

- 「スケジュールを追加」を押し、「スケジュールを新規追加」または「(スケジュール名) を複製」のどちらかを選択する 19
	- ・複数のスケジュールを設定しているときは複製するスケジュールを選択できます。

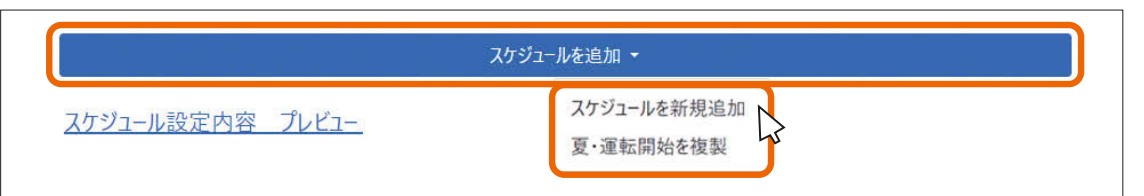

# 101 二つ目のスケジュールを入力する

- ・スケジュールの入力方法は、手順 5 〜手順 8 を参照してください。
- ・この例の設定は以下のとおりです。 スケジュール名:「夏・運転停止」 曜日:月・火・水・木・金 時間:18 時 00 分 機種操作内容:エアコン 運転停止

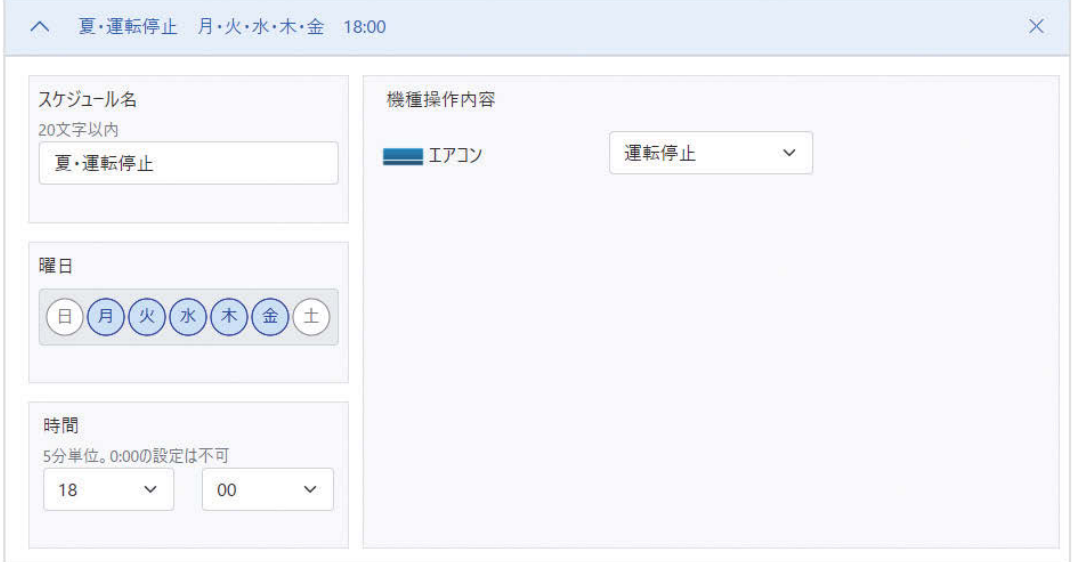

複数の季節設定のスケジュールを作成する場合は、季節タブを追加して季節設定ごとにスケジュールを入力 します。

- 111 季節タブの横の を押し、「新規追加」または「(季節名 )を複製する」を選択する
	- ・複数の季節タブを設定しているときは複製する季節タブを選択できます。

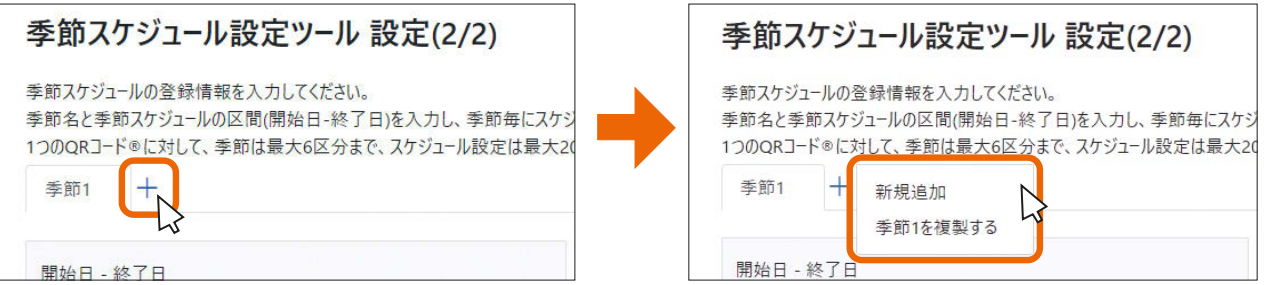

# 12 「季節 1」タブと同じ要領で「季節 2」タブのスケジュールを入力する

- ・「開始日 終了日」については、手順 4 を参照してください。
- ・スケジュールの入力方法は、手順 5 〜手順 8 を参照してください。
- ・スケジュールの追加方法は、手順 9 を参照してください。
- ・この例の設定は以下のとおりです。 開始日 - 終了日:開始日 12/1、終了日 3/10 スケジュール 1 スケジュール名:「冬・運転開始」 曜日:月 - 金 時間:7 時 00 分 機種操作内容:エアコン 運転開始 暖房、22.0 スケジュール 2 スケジュール名:「冬・運転停止」 曜日:月 - 金 時間:11 時 00 分 機種操作内容:エアコン 運転停止

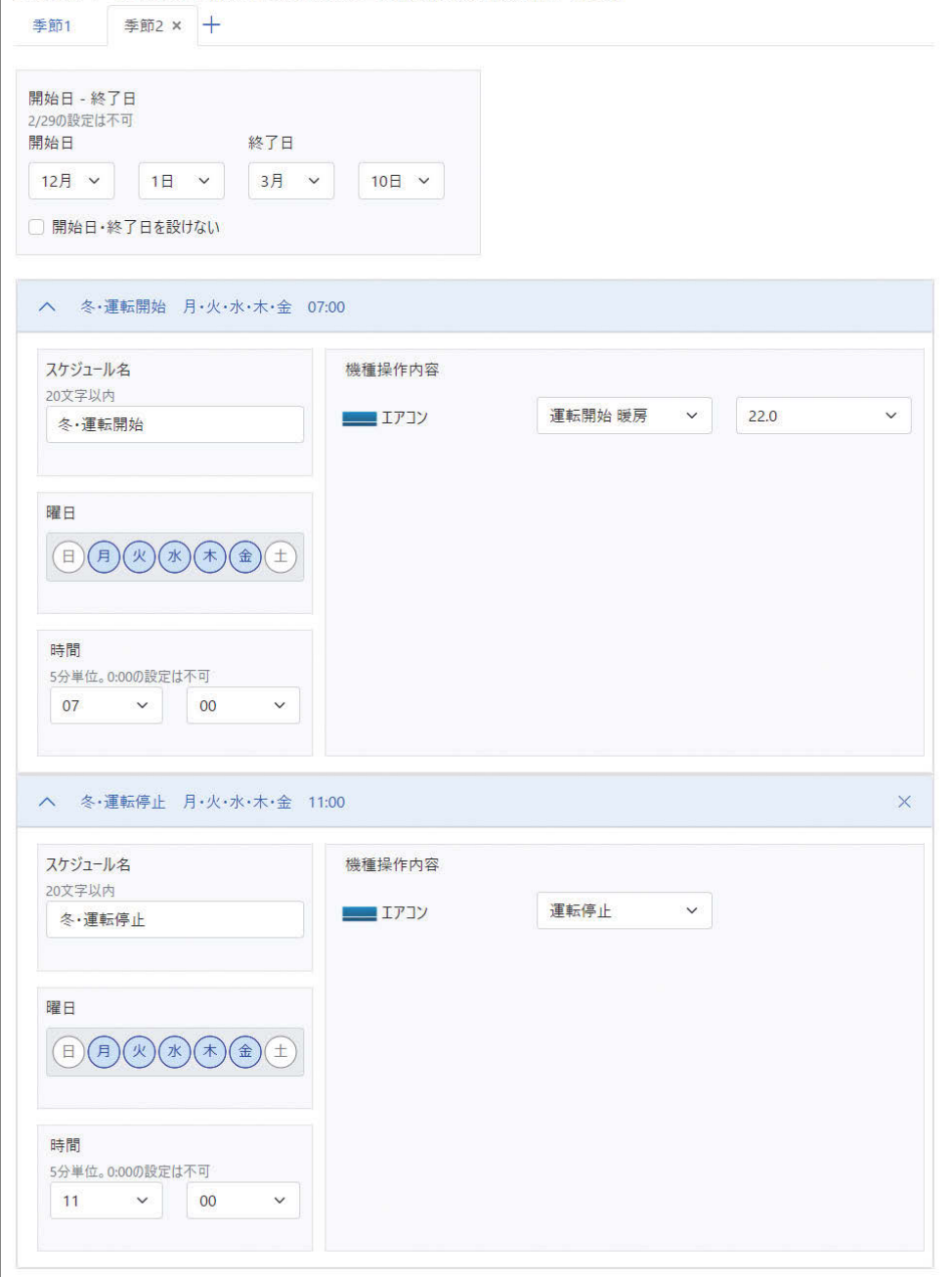

# 13 「スケジュール設定内容 プレビュー」を押し、スケジュールの設定内容を確認する

- ・作成した全スケジュールの内容が一覧で表示されます。
- ・スケジュールを変更したときは「スケジュール設定内容 プレビュー」を押して表示を更新してくだ さい。

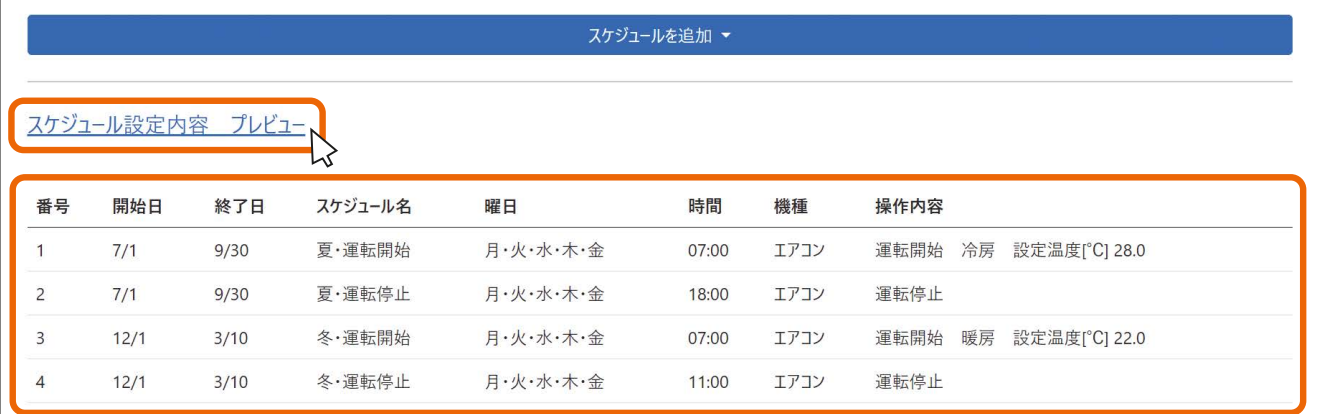

# 14 スケジュールの設定内容を全て確認したら、「QR コード生成」ボタンを押す

- ・QR コードが表示された画面が表示されます。
- ・QR コードが表示された画面を画像として保存するか、印刷してください。

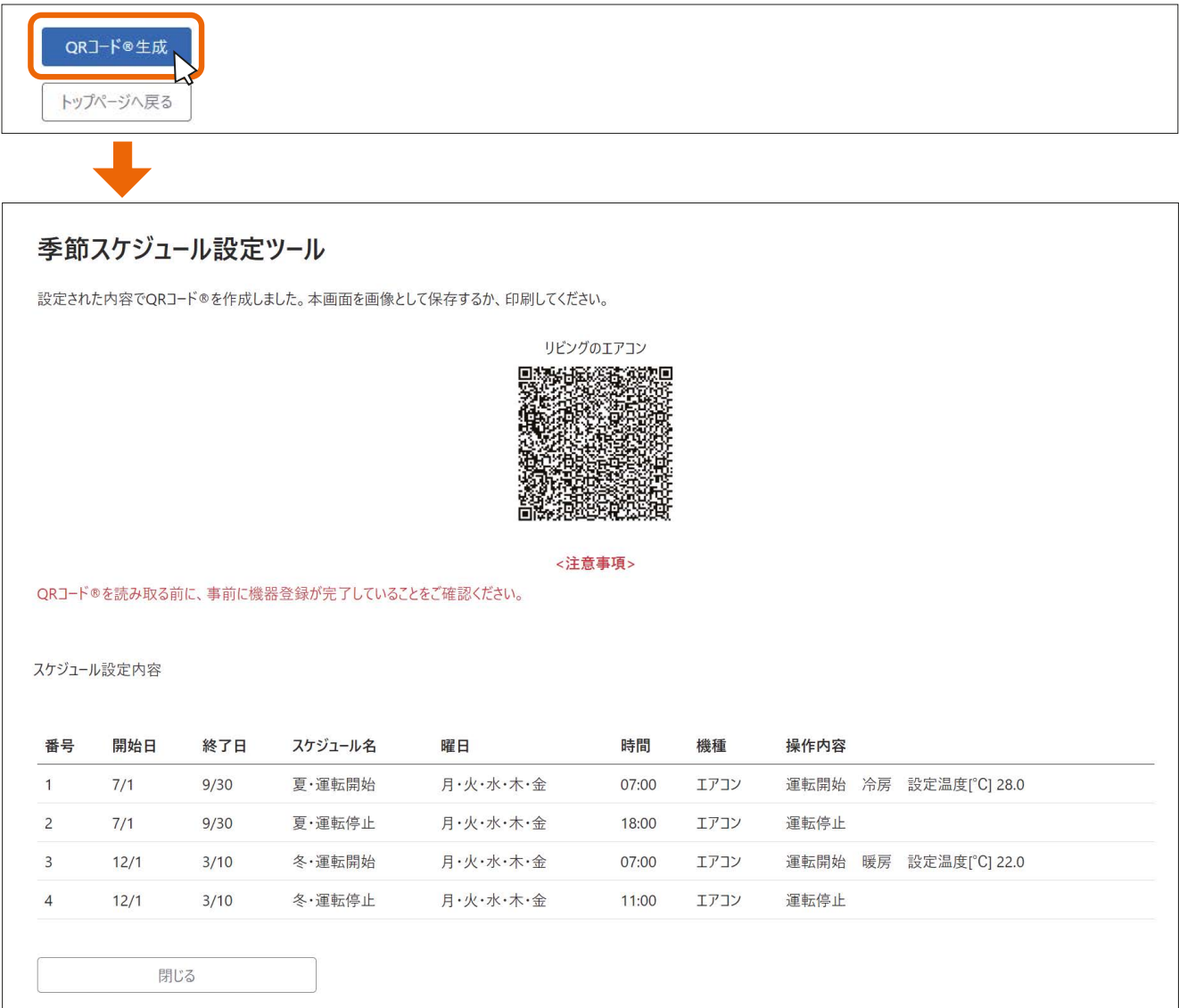

これで QR コードの作成は完了です。

# QRコードの読み取り前にご確認ください –

MyMU アプリで QR コードを読み取る際は、事前に機器登録が完了していることをご確認ください。 また、QR コードに以下の機器操作が含まれている場合は、QR コードを読み取る前に、事前に換気 REMOTE アプリでの設定が必要です。詳しくは換気 REMOTE アプリの取扱説明書をご確認ください。

- ・ロスナイセントラルの連携モード
- ・ロスナイの連携モード
- ・換気扇のセンサー連携
- ・換気扇の定期換気

# こんなときは

●「QR コード生成」ボタンを押せない いずれかの季節タブのスケジュール設定でエラーが発生しています。全ての季節タブを確認してエラーを 解消してください。

●スケジュールを削除したい

スケジュールの「×」を押すと削除の確認画面が表示されます。削除して良いか確認し、「削除する」を押 します。

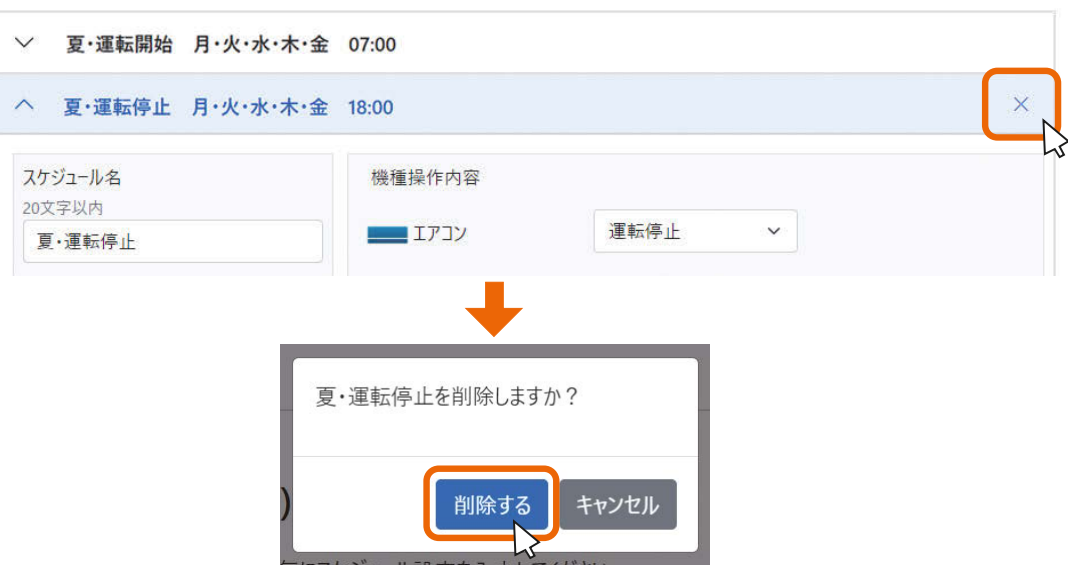

●季節タブを削除したい

季節タブの「×」を押すと削除の確認画面が表示されます。削除して良いか確認し、「削除する」を押します。

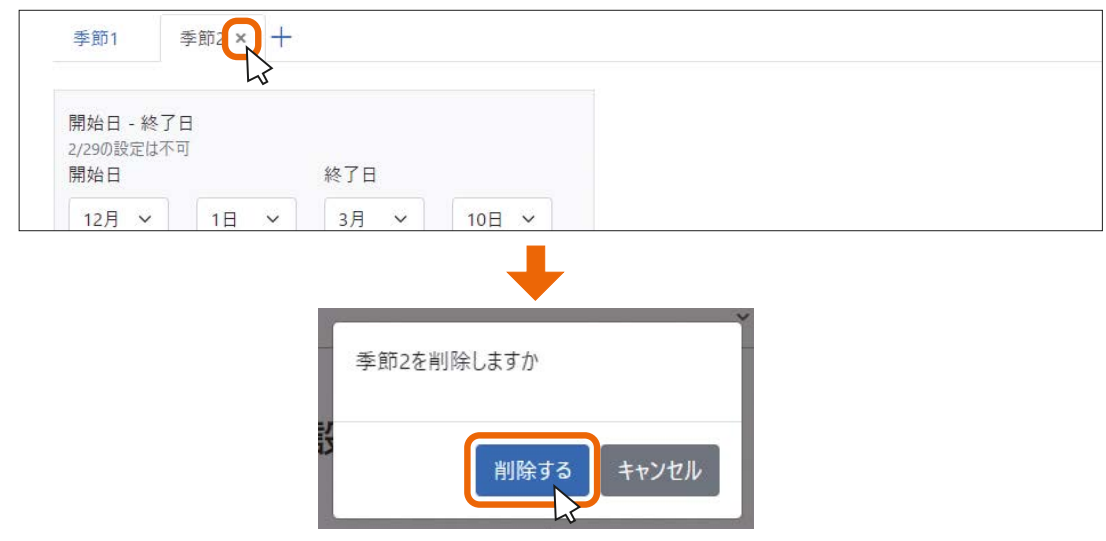

### ●スケジュールの中身が見えなくなった

スケジュールが閉じられています。スケジュールの上部を押すとスケジュールを開閉できます。

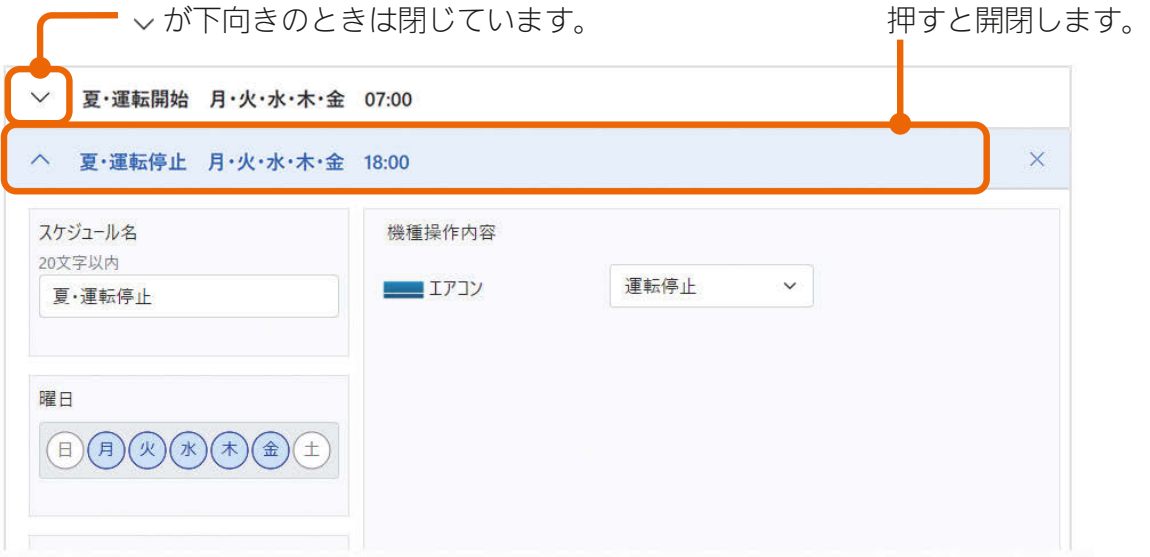